## Arnes ZOOM NAVODILA ZA NAMESTITEV IN OSNOVNO UPORABO

## **Namestitev**

1. Pojdite na spletni naslov

<https://arnes-si.zoom.us/>

in na dnu kliknite na povezavo za prenos klienta.

*Če ne želite uporabljati klienta,se lahko enostavno prijavite v spletno verzijo s klikom na modri gumb »Sign in« malo višje.*

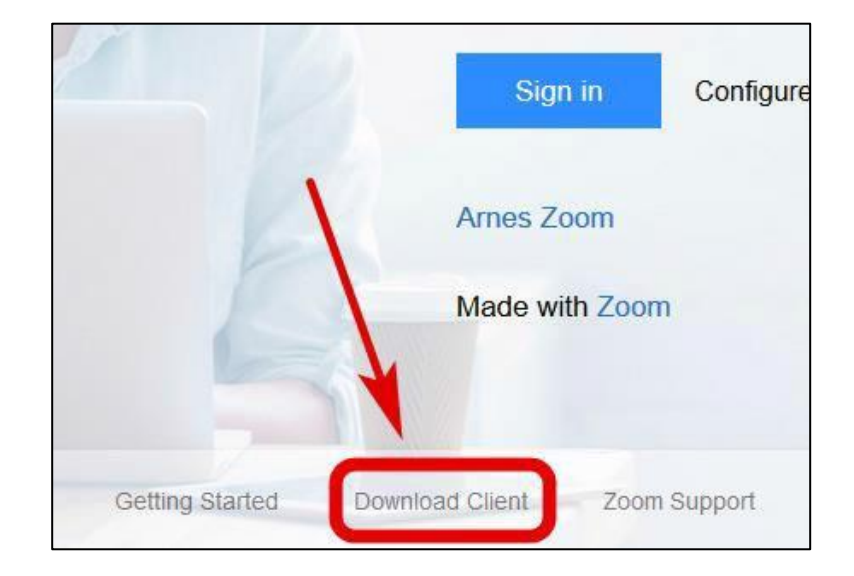

2. Na novi spletni strain kliknite na gumb »Download« za prenos programa. Po prenosu dvokliknite na preneseno datoteko, da se program namesti.

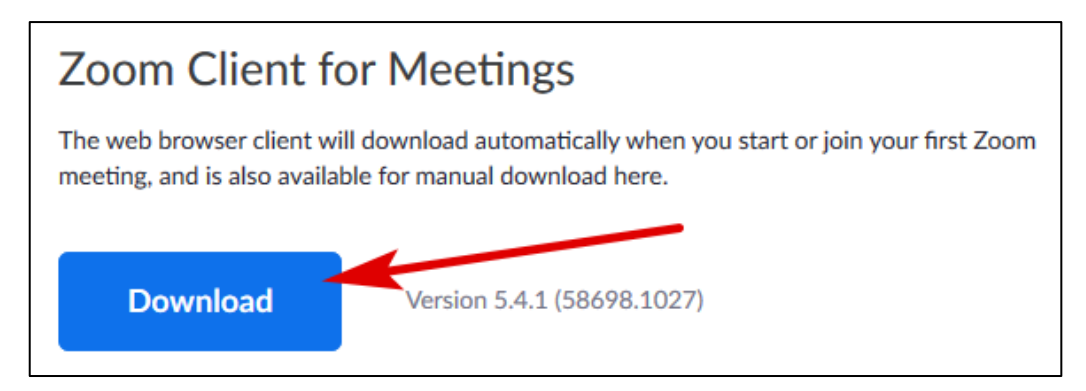

3. Po namestitvi programa se Zoom odpre. Kliknite na »Sign in«.

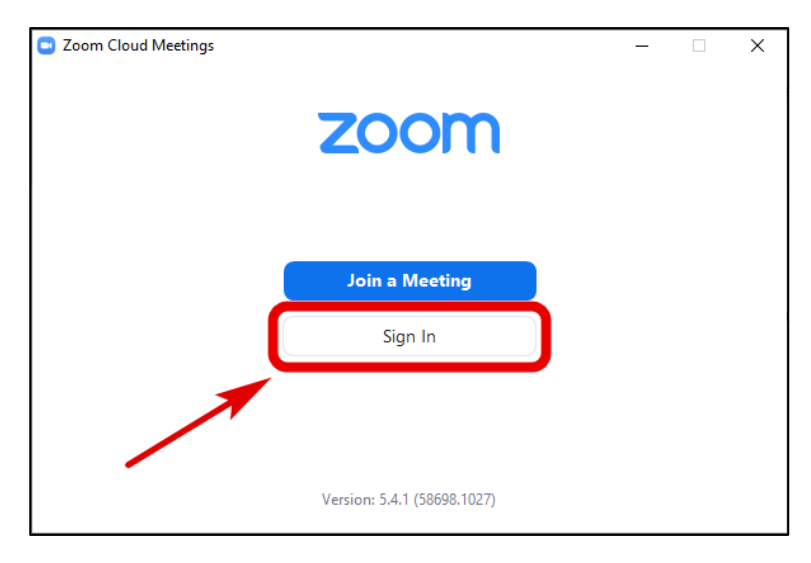

4. Kliknite na »Sign in with SSO«.

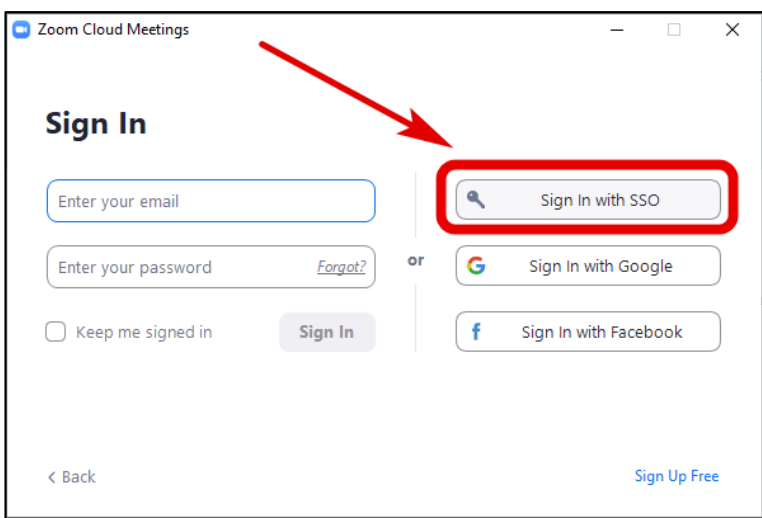

5. V polje vpišite arnes-si in pritisnite »Continue«.

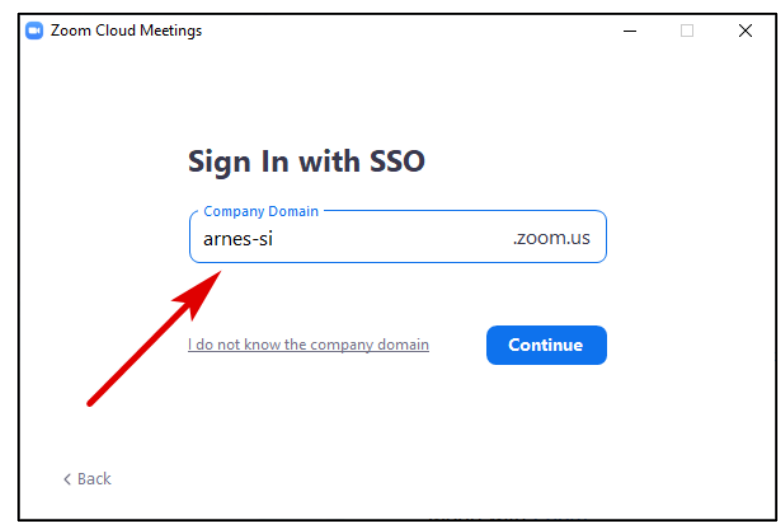

6. Preusmerjeni boste na Arnesovo prijavno stran, kjer se prijavite s svojim šolskim računom.

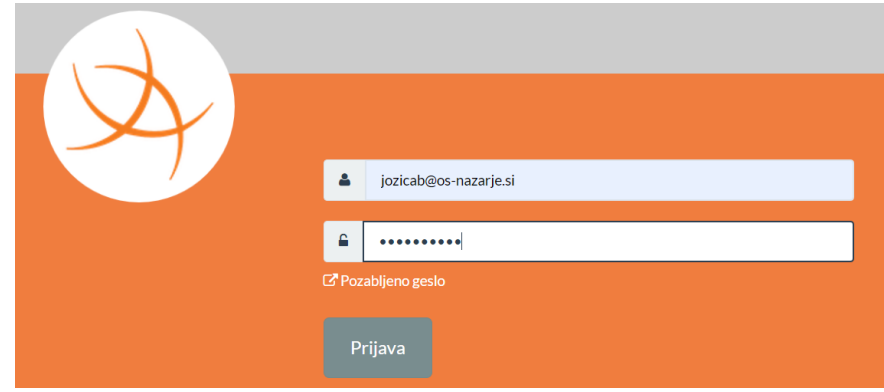

7. Ko opravite prijavo, se pojavi tako ali podobno okno. Brskalnik namreč želi pognati program Zoom, ki ste ga namestili, s temi podatki, ki ste jih vnesli. Kliknite na Opdri povezavo oziroma Odpri v aplikaciji Zoom.

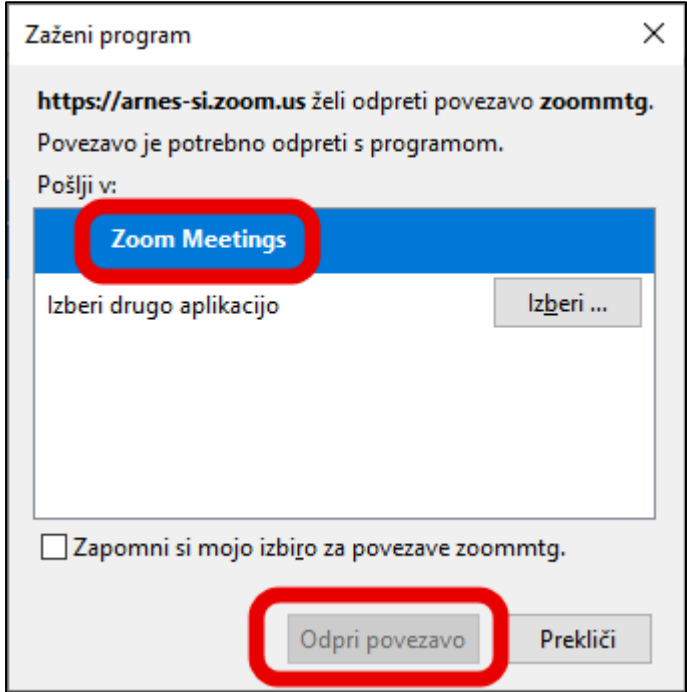

## **Osnovna uporaba**

1. Ko se Zoom zažene, kliknite na puščico navzdol desno od oranžne ikone.

*Tukaj izklopite »Start with video« in vklopite »Use my personal meeting ID«.*

S tem boste vklopili vedno enako povezavo za svoj sestanek. Če ne želite vedno enake povezave, da se ne bo vsak z njo mogel povezati v vaš sestanek, odstranite obe kljukici.

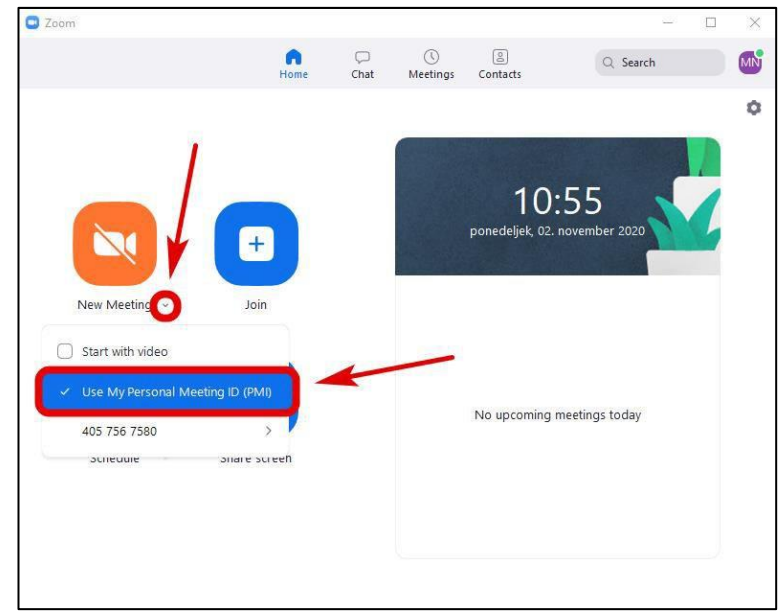

2. S klikom na oranžno ikono sprožite sestanek. Pri zagonu bo vas Zoom povprašal, če želite začeti z vklopljenim zvokom iz računalnika. Obvezno kliknite na modri gumb, da se prijavite z zvokom, sicer ne boste slišali nikogar in tudi nihče ne bo slišal vas.

*Da tega vsakič ne potrjujete, izkljukajte spodnjo postavko. S tem se boste vedno prijavili z zvokom.*

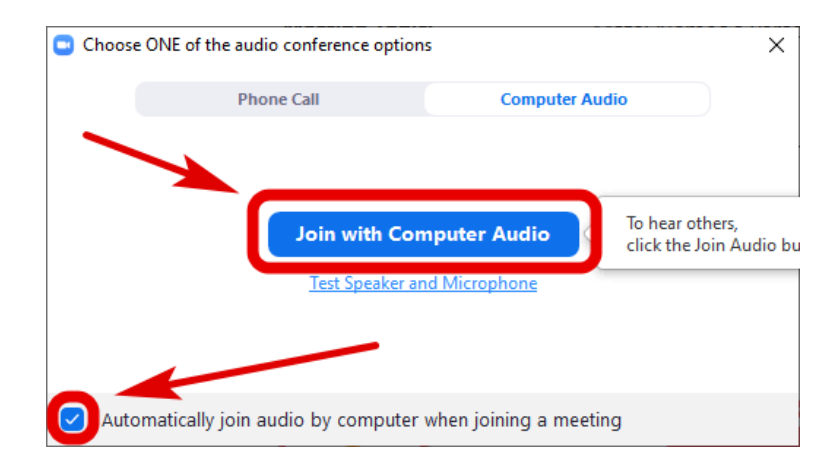

3. Ko se sestanek zažene, imate nekje na sredini povezavo do svojega sestanka.

S klikom na »Copy link« to povezavo skopirate in jo nato lahko prilepite v sporočilo udeležencem.

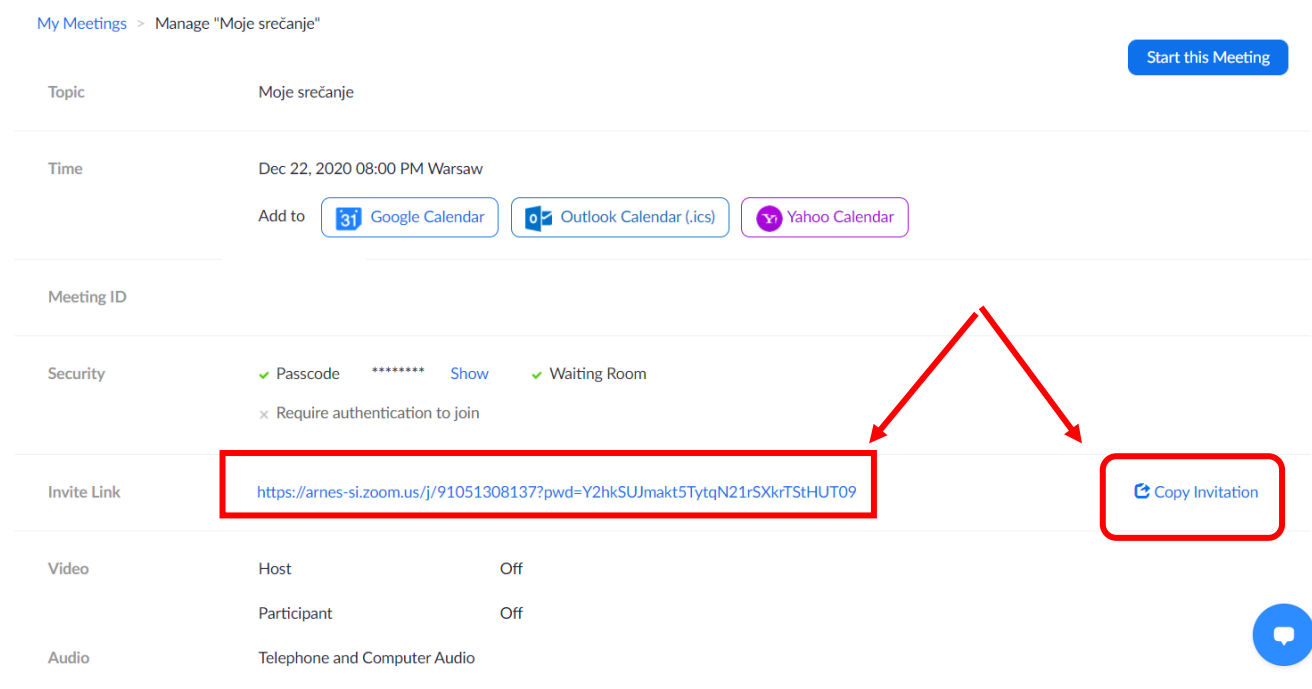

Če želite uporabljati vedno enako povezavo, je dobro vedeti, da lahko s klikom na gumb Security na dnu zaklenete sestanek (Lock Meeting) ali vklopite čakalnico, s katero odobrite pridružitev sestanku (Waiting Room).

Pri slednjem izboru, je potrebno klikniti še na Participants, da vidite kdo je pridružen in kdo čaka v čakalnici.

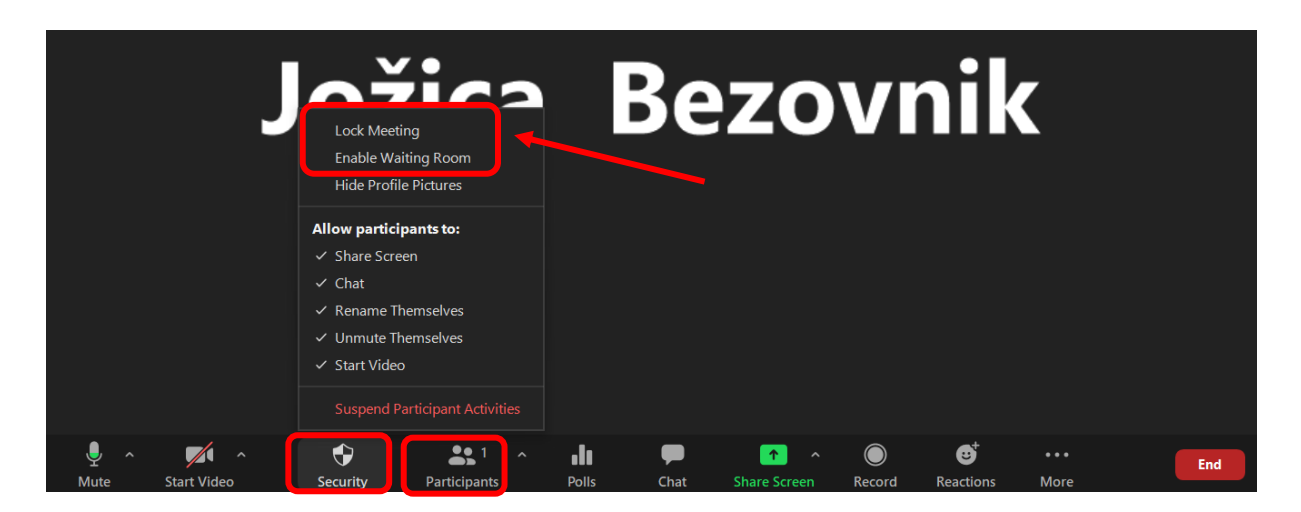

Osnovna uporaba aplikacije:

[https://video.arnes.si/portal/asset.zul?id=YDNhdfLVefvFXvGBqkJWty78.](https://video.arnes.si/portal/asset.zul?id=YDNhdfLVefvFXvGBqkJWty78)